## Toujours là pour vous aider

www.philips.com/support Enregistrez votre produit et obtenez de l'assistance sur le site

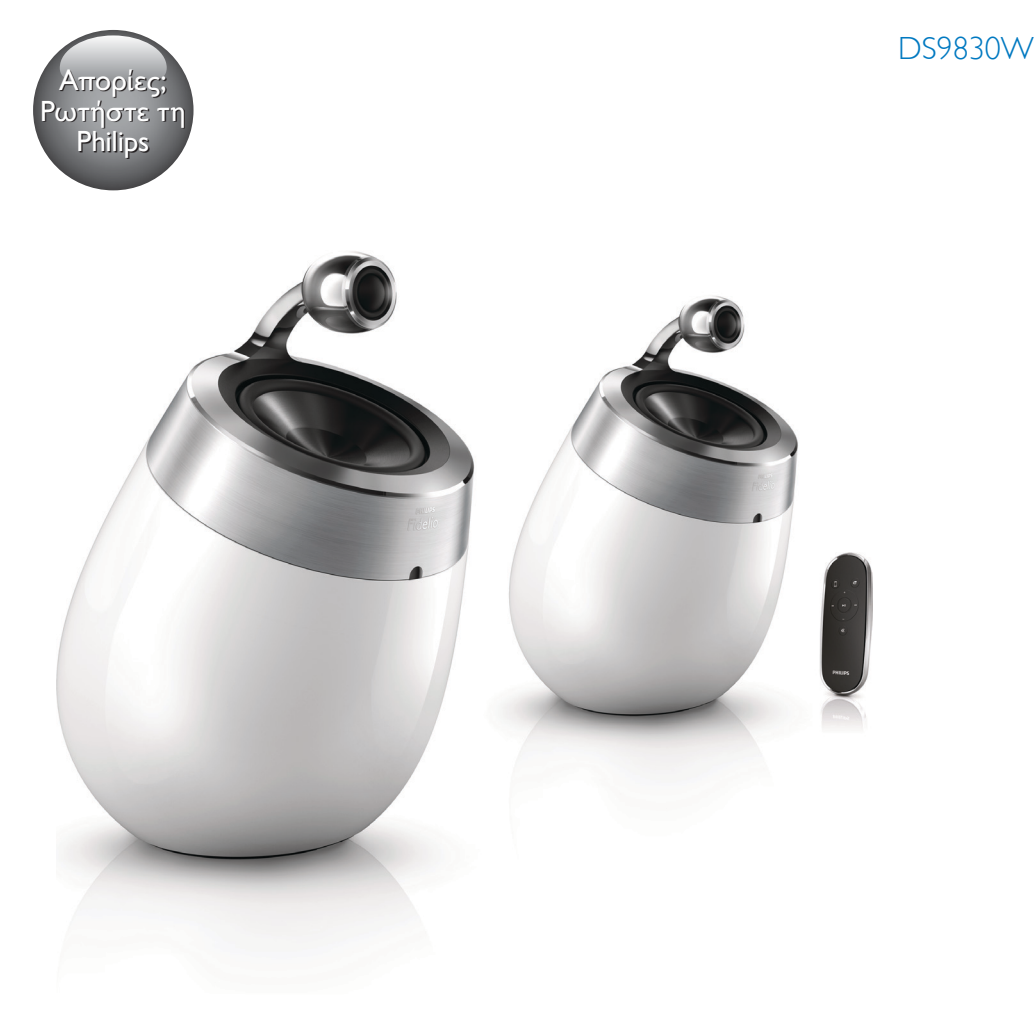

# Mode d'emploi

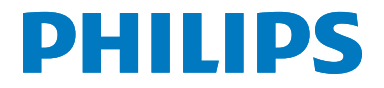

## Table des matières

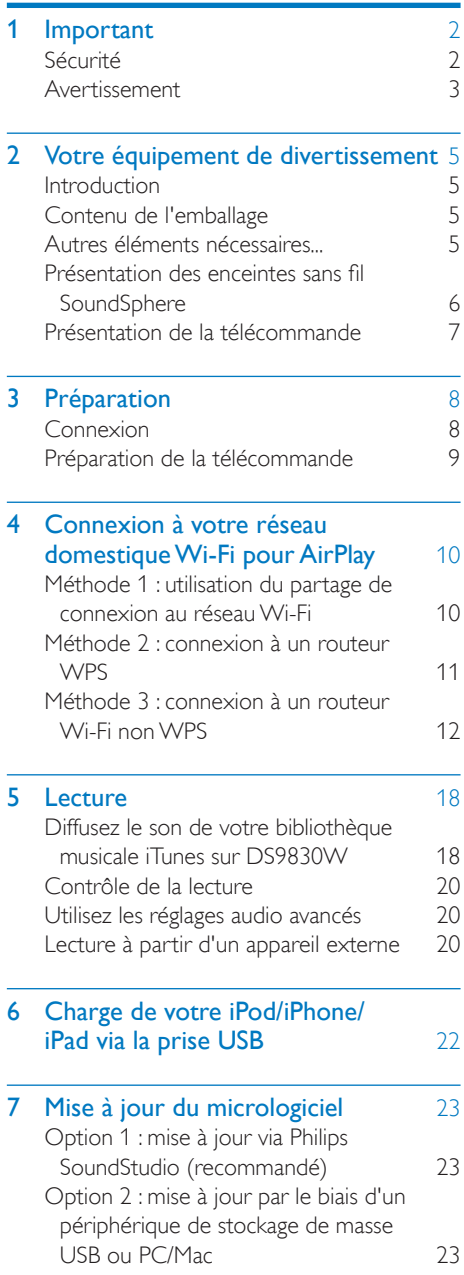

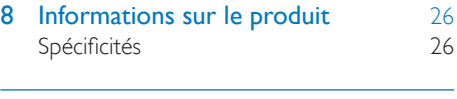

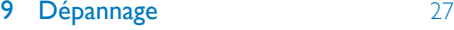

## <span id="page-3-0"></span>**Important**

## Sécurité

#### Informations destinées à l'Europe :

Afin de limiter les risques d'incendie ou de décharge électrique, conservez l'appareil à l'abri de la pluie ou de l'humidité. Aucun objet rempli de liquide, tel qu'un vase, ne doit être placé sur l'appareil.

- $\Omega$  Lisez attentivement ces consignes.
- (2) Conservez soigneusement ces consignes.
- $(3)$  Tenez compte de tous les avertissements.
- $(4)$  Respectez toutes les consignes.
- e N'utilisez pas cet appareil à proximité d'une source d'eau.
- $\delta$  Nettoyez l'appareil avec un chiffon sec uniquement.
- $(7)$  N'obstruez pas les orifices de ventilation. Installez l'appareil conformément aux consignes du fabricant.
- $(8)$  Ne retirez pas le boîtier de l'appareil.
- (9) Utilisez le produit uniquement en intérieur. L'appareil ne doit pas être exposé aux fuites goutte à goutte ou aux éclaboussures, à la pluie ou à l'humidité.
- j Conservez l'appareil à l'abri des rayons du soleil, des flammes nues et de toute source de chaleur.
- k N'installez pas l'appareil à proximité de sources de chaleur telles que des radiateurs, registres de chaleur, poêles ou autres appareils électriques (amplificateurs par exemple).
- $(12)$  Ne placez aucun autre équipement électrique sur l'appareil.
- (13) Ne placez pas sur l'appareil d'objets susceptibles de l'endommager (par exemple, objets remplis de liquide ou bougies allumées).
- (14) Cet appareil peut contenir des piles. Reportez-vous aux consignes de sécurité et de mise au rebut des piles de ce manuel d'utilisation.
- $(15)$  Si la fiche d'alimentation ou un coupleur d'appareil est utilisé comme dispositif de sectionnement, celui-ci doit rester facilement accessible.

#### Avertissement

- Ne retirez jamais le boîtier de l'appareil.
- Ne graissez jamais aucun composant de cet appareil.
- Ne posez jamais cet appareil sur un autre équipement électrique.
- Conservez cet appareil à l'abri des rayons du soleil, des flammes nues et de toute source de chaleur.
- Veillez à maintenir un accès facile au cordon d'alimentation, à la fiche ou à l'adaptateur pour débrancher l'appareil.

Risque de surchauffe ! N'installez jamais cet appareil dans un espace confiné. Laissez toujours au moins dix centimètres d'espace libre autour de cet appareil pour assurer une bonne ventilation. Assurez-vous que des rideaux ou d'autres objets ne recouvrent pas les orifices de ventilation de cet appareil.

#### Fusible secteur

Ces informations s'appliquent uniquement aux produits équipés d'une prise secteur pour le Royaume-Uni.

Ce produit est équipé d'une fiche moulée certifiée. Si vous changez le fusible, utilisez-en un qui possède :

- les classifications affichées sur la prise,
- une norme BS 1362 et
- la marque ASTA.

<span id="page-4-0"></span>Contactez votre revendeur si vous n'êtes pas sûr du type de fusible à utiliser.

Attention : Pour que ce produit soit conforme à la directive CEM (2004/108/EC), ne séparez pas la fiche d'alimentation du cordon d'alimentation.

## Avertissement

# CE0890

Par la présente, WOOX Innovations déclare que ce produit est conforme aux exigences essentielles et autres dispositions pertinentes de la directive 1999/5/CE. La déclaration de conformité est disponible sur le site [www.](http://www.philips.com/support) [philips.com/support.](http://www.philips.com/support)

Toute modification apportée à cet appareil qui ne serait pas approuvée expressément par WOOX Innovations peut invalider l'habilitation de l'utilisateur à utiliser l'appareil.

Philips et l'emblème du bouclier Philips sont des marques déposées de Koninklijke Philips N.V. et sont utilisés par WOOX Innovations Limited sous licence de Koninklijke Philips N.V."

Les caractéristiques mentionnées dans le présent manuel sont susceptibles d'être modifiées sans notification préalable. WOOX se réserve le droit de modifier les produits à tout moment, mais n'est pas contraint de modifier les offres précédentes en conséquence.

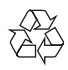

Cet appareil a été conçu et fabriqué avec des matériaux et des composants de haute qualité pouvant être recyclés et réutilisés.

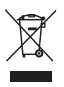

Ce symbole sur un produit indique que ce dernier est conforme à la directive européenne 2012/19/UE.

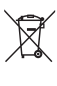

Ce symbole signifie que le produit contient des piles conformes à la directive européenne 2013/56/EU, qui ne doivent pas être mises au rebut avec les déchets ménagers. Renseignez-vous sur votre système local de gestion des déchets d'équipements électriques et électroniques et sur la mise au rebut des piles. Respectez la réglementation locale et ne jetez pas ce produit et les piles avec les ordures ménagères. La mise au rebut correcte de vos anciens appareils et des piles aide à préserver l'environnement et la santé.

#### Retrait des piles jetables

Pour retirer les piles jetables, consultez la section consacrée à l'installation des piles.

#### Informations sur l'utilisation des piles :

#### Attention

- Risque de fuite : utilisez uniquement le type de pile préconisé. Ne placez pas ensemble des piles neuves et des piles usagées. Ne mélangez pas plusieurs marques de piles. Respectez la polarité. Retirez les piles des appareils inutilisés pendant une période prolongée. Rangez les piles dans un endroit sec.
- Risque de blessures : portez des gants lorsque vous manipulez des piles qui fuient. Rangez les piles hors de portée des enfants et des animaux domestiques.
- Risque d'explosion : ne court-circuitez pas les piles. N'exposez pas les piles à une chaleur excessive. Ne jetez pas les piles au feu. N'endommagez pas les piles et ne les démontez pas. Ne rechargez pas de piles non rechargeables.

#### Informations sur l'environnement

Tout emballage superflu a été supprimé. Nous avons fait notre possible pour permettre une séparation facile de l'emballage en trois matériaux : carton (boîte), polystyrène moussé (qui amortit les chocs) et polyéthylène (sacs, feuille protectrice en mousse).

Votre appareil se compose de matériaux recyclables et réutilisables à condition d'être démontés par une entreprise spécialisée. Respectez les réglementations locales pour vous débarrasser des emballages, des piles usagées et

de votre ancien équipement.

## Made for **SiPod DiPhone DiPad**

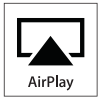

« Made for iPod » (Compatible avec l'iPod), « Made for iPhone » (Compatible avec l'iPhone) et « Made for iPad » (Compatible avec l'iPad) signifient qu'un appareil électronique est conçu spécialement pour être connecté à un iPod, iPhone ou iPad et que le développeur certifie que le produit satisfait aux normes de performances Apple. Apple n'est pas responsable du fonctionnement de cet appareil ou de sa conformité aux normes de sécurité et aux normes réglementaires. Notez que l'utilisation de cet accessoire avec un iPod, un iPhone ou un iPad peut affecter les performances sans fil.

AirPlay, iPod et iPhone sont des marques commerciales de Apple Inc. déposées aux États-Unis et dans d'autres pays. iPad est une marque commerciale d'Apple, Inc.

#### Symbole d'équipement de classe II :

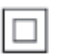

Appareil de CLASSE II avec système de double isolation et sans connexion protégée (mise à la terre) fournie.

#### Remarque

La plaque signalétique est située sous l'appareil.

## <span id="page-6-0"></span>2 Votre équipement de divertissement

Félicitations pour votre achat et bienvenue dans le monde de Philips ! Pour profiter pleinement de l'assistance offerte par Philips, enregistrez votre produit à l'adresse suivante : www.philips. com/welcome.

Si vous contactez Philips, vous devrez fournir les numéros de modèle et de série de cet appareil. Les numéros de série et de modèle sont indiqués sous l'appareil. Notez ces numéros ici :

 $N^{\circ}$  de modèle  $\Box$ 

N° de série \_\_\_\_\_\_\_\_\_\_\_\_\_\_\_\_\_\_\_\_\_\_\_\_\_\_\_

## **Introduction**

La technologie Apple AirPlay vous permet de lire votre bibliothèque musicale iTunes hébergée sur un Mac, PC, iPhone, iPod touch ou iPad sur n'importe quel appareil compatible AirPlay (par exemple, votre DS9830W) connecté au réseau Wi-Fi.

Si vous disposez d'un appareil compatible AirPlay (par exemple, votre DS9830W), vous pouvez :

- diffuser du son depuis votre bibliothèque musicale iTunes dans n'importe quelle pièce de votre maison,
- choisir l'appareil compatible AirPlay sur lequel lire la musique (si vous avez plusieurs appareils de ce type chez vous),
- diffuser du son sur plusieurs appareils compatibles AirPlay simultanément (depuis la bibliothèque musicale iTunes de votre PC/Mac uniquement).

## Conseil

Rendez-vous sur le site www.philips.com/welcome pour plus d'informations sur les appareils Philips compatibles AirPlay.

Avec votre DS9830W, vous pouvez également :

- lire la musique d'autres appareils audio via la prise MP3-LINK.
- charger votre iPod/iPhone/iPad via la prise USB.

## Contenu de l'emballage

Vérifiez et identifiez les différentes pièces contenues dans l'emballage :

- Unité principale (2 enceintes SoundSphere sans fil, avec un module Wi-Fi intégré)
- 1 câble de connexion d'enceinte
- 1 cordon d'alimentation (pour l'unité principale)
- 1 télécommande (pour l'unité principale)
- 1 câble audio de 3,5 mm
- Documents imprimés

## Autres éléments nécessaires...

Pour diffuser l'audio sans fil via AirPlay, vous avez besoin des éléments suivants :

- un routeur certifié Wi-Fi ;
- un hôte pour votre bibliothèque musicale iTunes, par exemple, un iPod touch/iPhone/ iPad équipé du système d'exploitation iOS 4.3.3 (ou ultérieur) ou un PC/Mac avec Wi-Fi sur lequel iTunes 10.2.2 (ou ultérieur) est installé.

Votre DS9830W doit être connecté au même réseau local que l'appareil hébergeant iTunes via le routeur Wi-Fi.

## <span id="page-7-0"></span>Liste d'appareils hôtes iTunes compatibles pour AirPlay.

Concernant AirPlay, votre DS9830W est compatible avec :

- un PC ou Mac disposant du Wi-Fi sur lequel est installé iTunes 10.2.2 (ou version ultérieure) et
- les modèles iPod/iPhone/iPad équipés de la dernière version d'iOS :

Compatible avec

- iPhone 5
- iPhone 4S
- iPhone 4
- iPhone 3GS
- iPad (4e génération)
- iPad mini
- iPad (3e génération)
- iPad 2
- iPad
- iPod touch (5e génération)
- iPod touch (4ème génération)
- iPod touch (3e génération)

## Présentation des enceintes sans fil SoundSphere

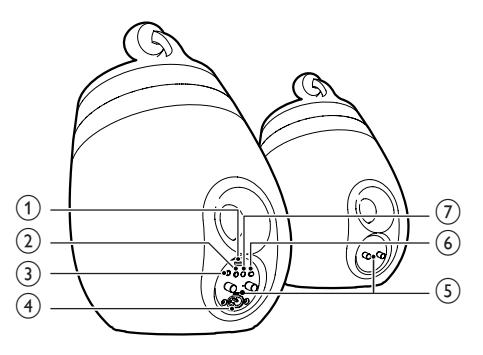

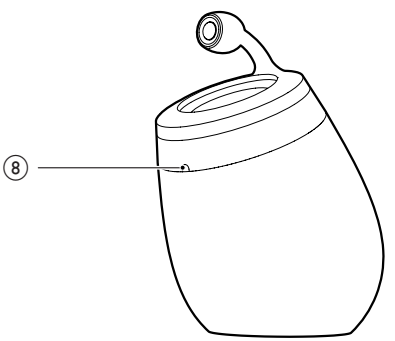

- (1) Connecteur USB (ne prenant pas en charge la lecture de musique)
	- Connectez un appareil iOS (mis à niveau vers iOS 5.0 ou ultérieur) au moyen d'un câble USB Apple (non fourni) pour le [partage de connexion](#page-11-1)  [de réseau Wi-Fi](#page-11-1) (voir 'Méthode 1 : utilisation du partage de connexion au réseau Wi-Fi' à la page [10](#page-11-1)).
	- Connectez un appareil iOS au moyen d'un câble USB Apple (non fourni) pour le charger.
	- Permet de connecter un périphérique de stockage de masse USB pour la mise à niveau du micrologiciel.
- <span id="page-8-0"></span> $(2)$   $\circ$ 
	- Permet d'allumer/d'éteindre l'unité.
	- (Pression longue) permet de réinitialiser l'unité.

### $(3)$  MP3-LINK

• Permet de connecter un lecteur audio externe via le câble MP3 Link fourni.

### $\overline{A}$  ~ AC IN

Permet de brancher le cordon d'alimentation.

#### $(5)$  Connecteurs des enceintes  $(+ / -)$

• Permet de connecter les deux enceintes au moyen du câble d'enceinte fourni.

## $(6)$  WI-FI SETUP

• Permet de connecter l'unité à un réseau Wi-Fi.

## g WI-FI STATUS Voyant

• Permet d'afficher l'état actuel de l'unité.

### (8) Capteur infrarouge

Permet de détecter les signaux de la télécommande. Dirigez la télécommande directement vers le capteur.

## Présentation de la télécommande

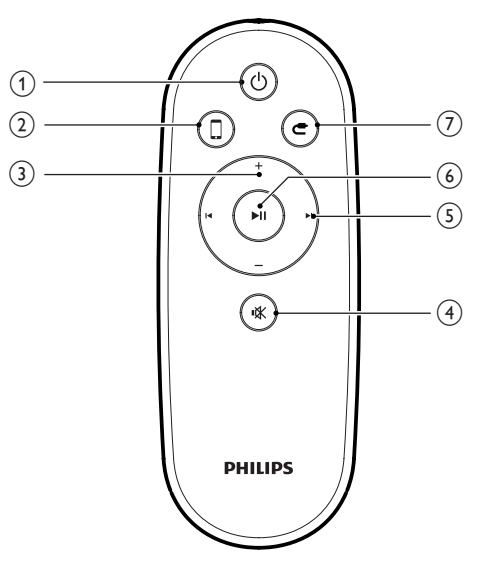

## $\circ$  0

- Permet d'allumer/d'éteindre l'unité.
- $(2)$  D
	- Permet de sélectionner la source audio de l'appareil AirPlay.

## $(3)$  +/-

- Réglez le volume.
- $(4)$   $\&$ 
	- Permet de couper et de rétablir le son.

#### $(5)$   $\vert \blacktriangleleft / \blacktriangleright \vert$

• Permet de passer à la piste précédente/suivante.

#### $6$   $\blacktriangleright$  II

Permet de démarrer ou de suspendre la lecture.

## $(7)$   $\epsilon$

• Permet de sélectionner la source audio MP3 Link.

## <span id="page-9-0"></span>3 Préparation

Les instructions fournies dans ce chapitre doivent être suivies dans l'ordre énoncé.

## **Connexion**

## Connexion des câbles d'enceinte

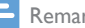

#### Remarque

- Insérez complètement la section dénudée de chaque câble d'enceinte dans la prise.
- Pour obtenir une qualité sonore optimale, utilisez uniquement les enceintes fournies.
- 4 Insérez complètement l'extrémité du câble d'enceinte non marquée en rouge dans le connecteur gauche noir (-).
- 5 Vissez le connecteur gauche noir (-) pour que le câble soit bien fixé.
- 6 Recommencez les étapes 2 à 5 pour insérer les autres câbles d'enceinte dans les connecteurs droits.

### Alimentation

#### **Attention**

- Risque d'endommagement du produit ! Vérifiez que la tension d'alimentation du secteur correspond à la tension figurant sous l'unité.
- Risque d'électrocution ! Lorsque vous débranchez le cordon d'alimentation, tirez sur la fiche électrique, jamais sur le cordon.
- Avant de brancher le cordon d'alimentation, vérifiez que vous avez bien effectué toutes les autres connexions.

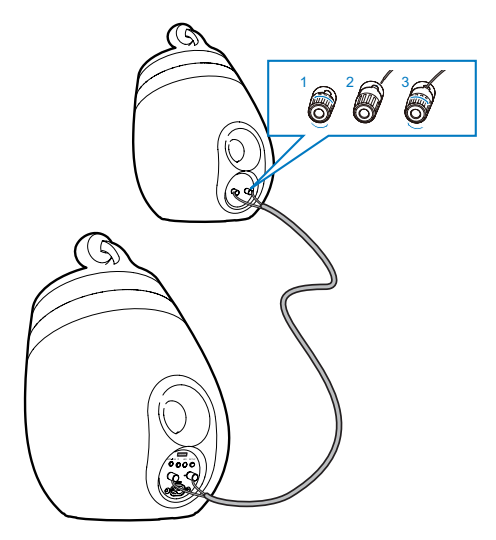

- 1 Dévissez les connecteurs des enceintes.
- 2 Insérez complètement l'extrémité du câble d'enceinte marquée en rouge dans le connecteur gauche rouge (+).
- $3$  Vissez le connecteur gauche rouge  $(+)$ pour que le câble soit bien fixé.

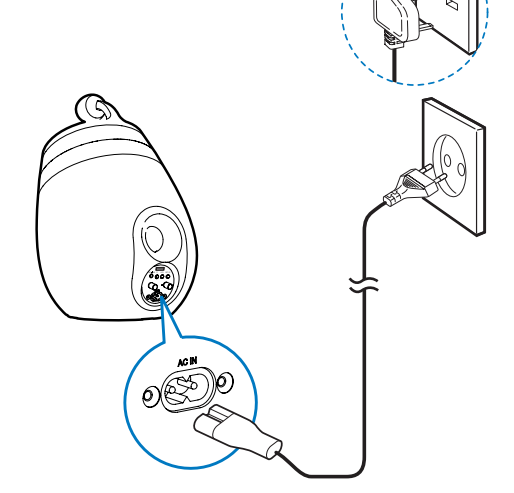

- Connectez le cordon d'alimentation CA :
	- $\grave{a}$  la prise ~ AC IN située à l'arrière de l'enceinte principale ;
	- la prise d'alimentation murale.

#### <span id="page-10-1"></span><span id="page-10-0"></span>Mise en marche de votre DS9830W

Une fois la mise sous tension réalisée, l'unité s'allume automatiquement.

- Attendez que le démarrage de l'unité ait réussi.
	- » Le démarrage prend environ 25 secondes.
	- » Pendant le démarrage, le voyant à l'arrière de l'enceinte principale clignote en jaune.
	- » Après le démarrage, pour la configuration initiale, le voyant WI-FI STATUS reste allumé en jaune et l'unité est prête pour la configuration Wi-Fi. Si une connexion Wi-Fi a été configurée précédemment, le voyant WI-FI STATUS clignote lentement en vert pour rechercher le réseau Wi-Fi configuré.
- Pour faire basculer l'unité en mode veille. appuyez sur  $\phi$ .
- Pour réactiver l'unité et quitter le mode veille, appuyez de nouveau sur  $\phi$ .

## Préparation de la télécommande

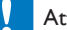

#### Attention

• Risque d'explosion ! Tenez les piles à l'abri de toute source de chaleur, des rayons du soleil ou du feu. Ne jetez jamais vos piles dans le feu.

#### Avant la première utilisation :

Retirez la languette de protection de la pile de la télécommande pour lui permettre de fonctionner.

Pour remplacer la pile de la télécommande :

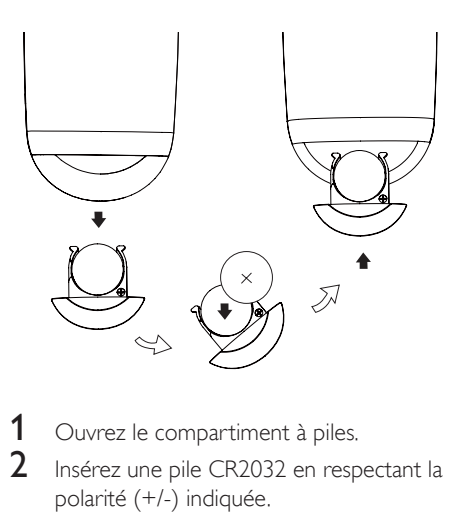

- 1 Ouvrez le compartiment à piles.<br>2 losérez une pile CR2032 en resp
- Insérez une pile CR2032 en respectant la polarité (+/-) indiquée.
- **3** Fermez le compartiment à piles.

#### **Remarque**

- Avant d'appuyer sur une touche de fonction de la télécommande, commencez par sélectionner la source appropriée à l'aide de la télécommande (au lieu de passer par l'unité principale).
- Retirez la pile si vous pensez ne pas utiliser la télécommande pendant un certain temps.
- Pointez la télécommande directement vers le capteur infrarouge situé à l'avant de l'enceinte principale pour obtenir une meilleure réception.

## <span id="page-11-2"></span><span id="page-11-0"></span>4 Connexion à votre réseau domestique Wi-Fi pour AirPlay

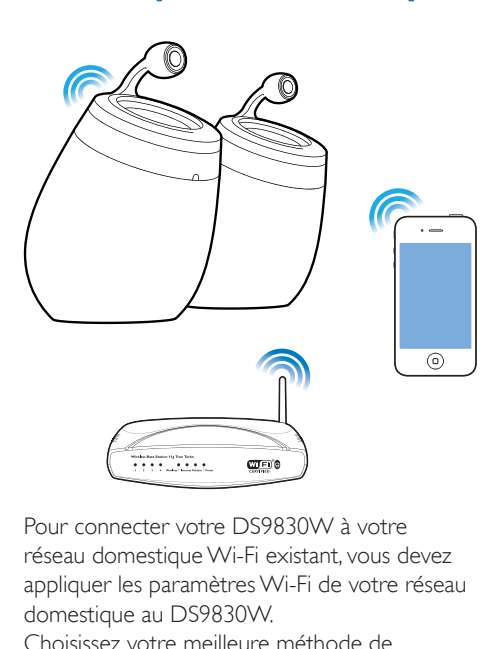

Pour connecter votre DS9830W à votre réseau domestique Wi-Fi existant, vous devez appliquer les paramètres Wi-Fi de votre réseau domestique au DS9830W. Choisissez votre meilleure méthode de

configuration en fonction des conditions préalables reprises ci-dessous.

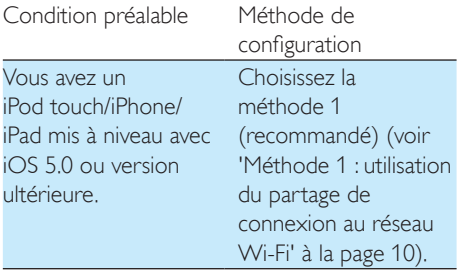

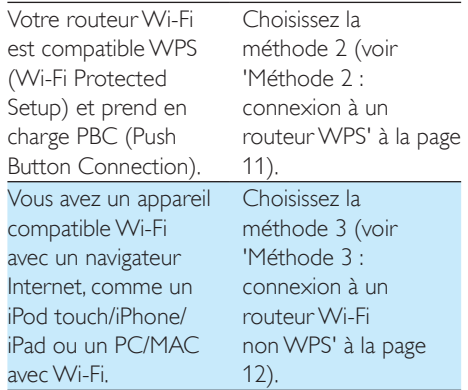

Avant de connecter DS9830W à votre réseau domestique Wi-Fi, assurez-vous que :

- a votre routeur Wi-Fi est bien alimenté et qu'il fonctionne correctement.
- b [DS9830W est sous tension et qu'il a bien](#page-10-1)  [démarré](#page-10-1) (voir 'Mise en marche de votre DS9830W' à la page [9](#page-10-1)).

Une fois la connexion obtenue, votre DS9830W garde en mémoire vos paramètres Wi-Fi domestiques. Vous pouvez utiliser AirPlay une fois le DS9830W allumé et connecté de façon automatique à votre réseau domestique Wi-Fi.

## <span id="page-11-1"></span>Méthode 1 : utilisation du partage de connexion au réseau Wi-Fi

- 1 Connectez votre iPod touch/iPhone/iPad à votre routeur domestique Wi-Fi.
- 2 Connectez votre iPod/iPhone/iPad à l'enceinte principale au moyen d'un câble USB Apple (non fourni).

<span id="page-12-0"></span>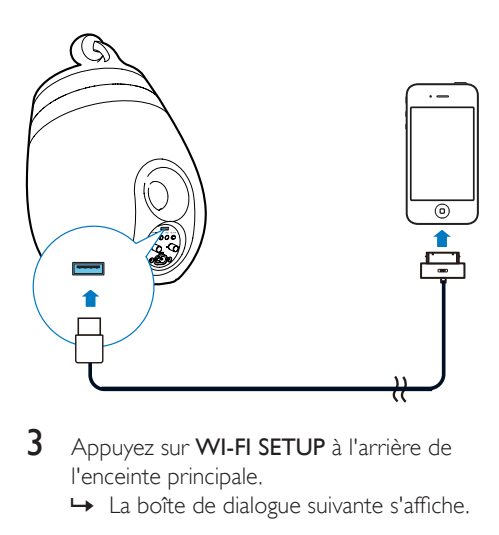

- 3 Appuyez sur WI-FI SETUP à l'arrière de l'enceinte principale.
	- » La boîte de dialogue suivante s'affiche.

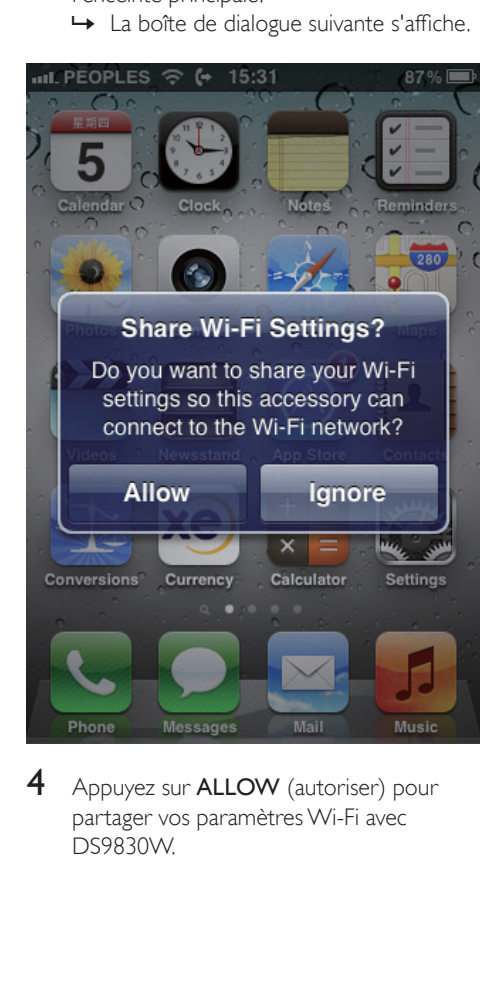

4 Appuyez sur **ALLOW** (autoriser) pour partager vos paramètres Wi-Fi avec DS9830W.

- » Au bout d'un certain temps, le voyant WI-FI STATUS au dos de l'enceinte principale s'allume en vert de manière continue et l'unité émet un signal sonore.
- » Le DS9830W est effectivement connecté à votre réseau domestique Wi-Fi existant.

## <span id="page-12-1"></span>Méthode 2 : connexion à un routeur WPS

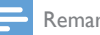

#### Remarque

- Avant d'appuyer sur un bouton quelconque du DS9830W, [assurez-vous que le DS9830W est bien](#page-10-1)  [démarré](#page-10-1) (voir 'Mise en marche de votre DS9830W' à la page [9](#page-10-1)).
- 1 Appuyez sur le bouton WPS de votre routeur Wi-Fi domestique.

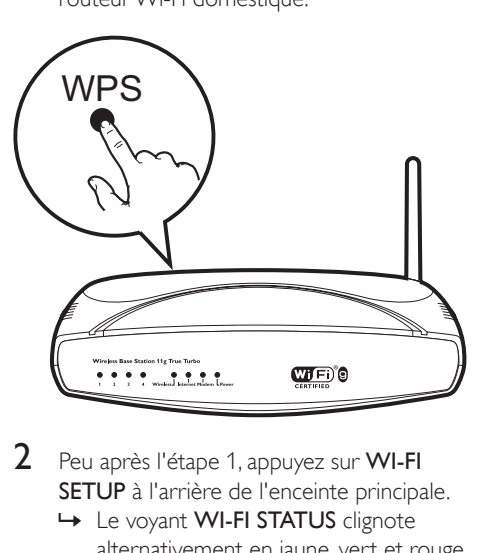

- 2 Peu après l'étape 1, appuyez sur WI-FI SETUP à l'arrière de l'enceinte principale.
	- » Le voyant WI-FI STATUS clignote alternativement en jaune, vert et rouge.
	- » Dans un délai de 2 minutes, le voyant WI-FI STATUS s'allume en vert de manière continue et l'unité émet un signal sonore.

<span id="page-13-0"></span>» Le DS9830W est correctement connecté à votre réseau Wi-Fi domestique.

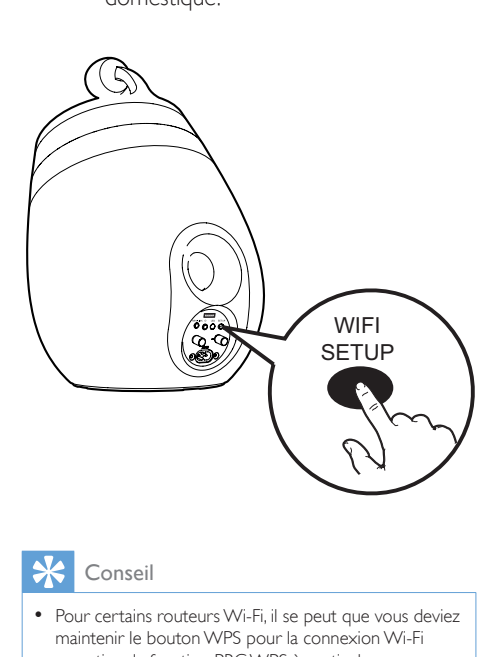

#### Conseil

- Pour certains routeurs Wi-Fi, il se peut que vous deviez maintenir le bouton WPS pour la connexion Wi-Fi ou activer la fonction PBC WPS à partir des pages de configuration du routeur. Consultez le manuel d'utilisation propre à chaque routeur pour plus de détails.
- Si le voyant WI-FI STATUS sur DS9830W reste allumé en jaune, cela signifie que la connexion Wi-Fi a échoué. Veuillez attendre 2 minutes, puis réessayez. Si le problème persiste, [essayez de configurer manuellement](#page-13-1)  [la connexion Wi-Fi](#page-13-1) (voir 'Méthode 3 : connexion à un routeur Wi-Fi non WPS' à la page [12](#page-13-1)).
- Si la connexion Wi-Fi échoue à nouveau, redémarrez DS9830W, puis réessayez.

## <span id="page-13-1"></span>Méthode 3 : connexion à un routeur Wi-Fi nonWPS

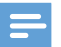

#### Remarque

• Vous pouvez suivre également les procédures cidessous pour connecter le DS9830W à un routeur WPS manuellement.

Pour connecter manuellement le DS9830W à un routeur Wi-Fi, vous devez accéder à la page Web de configuration intégrée du DS9830W pour modifier ses réglages Wi-Fi internes. Pour ce faire, vous devez disposer d'un appareil avec Wi-Fi doté d'un navigateur Internet pour établir une connexion Wi-Fi provisoire avec le DS9830W. L'appareil compatible Wi-Fi peut être un iPod touch/iPhone/iPad ou un PC/Mac avec Wi-Fi.

Suivez les instructions ci-dessous pour connecter le DS9830W à un routeur Wi-Fi non WPS.

- 1 Notez les réglages de votre routeur [Wi-Fi domestique sur papier pour les](#page-14-0)  [utiliser pendant la configuration Wi-Fi du](#page-14-0)  [DS9830W](#page-14-0) (voir 'Notez les réglages de votre routeur Wi-Fi domestique' à la page [13\)](#page-14-0).
- 2 Assurez-vous que DS9830W est en mode de configuration Wi-Fi assisté. [Si ce](#page-14-1)  [n'est pas le cas, basculez DS9830W en](#page-14-1)  [mode de configuration Wi-Fi assisté](#page-14-1) (voir 'Basculement du DS9830W en mode de configuration Wi-Fi assisté' à la page [13\)](#page-14-1).
	- » Un nouveau réseau Wi-Fi créé par votre DS9830W s'affiche. Il porte le nom de réseau (SSID) de Philips\_ Install XXXXXX.
- 3 Connectez provisoirement votre appareil [avec Wi-Fi au nouveau réseau Wi-Fi créé](#page-14-2) (voir 'Connectez votre appareil avec Wi-Fi au nouveau réseau Wi-Fi créé.' à la page [13\)](#page-14-2).
- 4 [Ouvrez la page Web du DS9830W](#page-16-0)  [intégrée à l'aide du navigateur Internet de](#page-16-0)  [votre appareil avec Wi-Fi](#page-16-0) (voir 'Ouvrez la page Web intégrée du DS9830W' à la page [15](#page-16-0)).

5 Configurez les réglages Wi-Fi internes du [DS9830W en utilisant les réglages que](#page-16-1)  [vous avez notés sur papier à l'étape](#page-16-1) 1 (voir 'Configuration des réglages Wi-Fi internes du DS9830W' à la page [15\)](#page-16-1).

6 [Restaurez les réglages Wi-Fi de votre](#page-17-0)  [réseau domestique existant sur votre](#page-17-0)  [appareil avec Wi-Fi](#page-17-0) (voir 'Restaurez les réglages Wi-Fi domestique actuels sur votre appareil avec Wi-Fi' à la page [16](#page-17-0)).

## <span id="page-14-0"></span>Notez les réglages de votre routeur Wi-Fi domestique

#### **Remarque**

- Consultez systématiquement le manuel d'utilisation de votre routeur Wi-Fi domestique pour obtenir des instructions détaillées.
- 1 Connectez votre appareil avec Wi-Fi à votre réseau Wi-Fi domestique existant.
- 2 Démarrez le navigateur Internet (par exemple, Apple Safari ou Microsoft Internet Explorer) sur votre appareil avec Wi-Fi.
- **3** Ouvrez la page de configuration de votre routeur Wi-Fi domestique.
- 4 Accédez à l'onglet Réglages Wi-Fi et notez sur papier les informations suivantes :
	- (A) le nom du réseau (SSID),
	- B le mode de sécurité Wi-Fi (en général WEP, WPA ou WPA2 s'il est activé),
	- C le mot de passe Wi-Fi (si la sécurité Wi-Fi est activée),
	- D le mode DHCP (activé ou désactivé),
	- E les paramètres d'adresse IP statique (si le mode DHCP est désactivé).

## <span id="page-14-1"></span>Basculement du DS9830W en mode de configuration Wi-Fi assisté

- [Une fois le démarrage réussi](#page-10-1) (voir 'Mise en marche de votre DS9830W' à la page [9](#page-10-1)), maintenez enfoncé WI-FI SETUP à l'arrière de l'enceinte principale.
	- » Le voyant WI-FI STATUS clignote alternativement en vert et jaune.
- » Un nouveau réseau Wi-Fi du DS9830W est créé, avec le nom de réseau (SSID) de Philips Install XXXXXX.
- » La création de ce nouveau réseau Wi-Fi prend environ 45 secondes.

## Remarque

- Après avoir terminé la configuration Wi-Fi manuelle pour le DS9830W, ce nouveau réseau Wi-Fi disparaît.
- Si vous ne parvenez pas à passer en mode de configuration Wi-Fi assisté, éteignez le DS9830W, puis rallumez-le, et une fois qu'il a redémarré, retentez l'opération.
- Assurez-vous qu'il n'y a pas d'autres appareils compatibles AirPlay Philips en mode de configuration de Wi-Fi assisté dans le même temps. Plusieurs nouveaux réseaux Wi-Fi créés de cette façon peuvent créer des interférences entre eux.

## <span id="page-14-2"></span>Connectez votre appareil avec Wi-Fi au nouveau réseau Wi-Fi créé.

Le nouveau réseau Wi-Fi créé par le DS9830W autorise l'accès à un seul appareil avec Wi-Fi. Pour éviter toute interférence d'autres appareils Wi-Fi, il est conseillé de désactiver provisoirement la fonction Wi-Fi de vos autres appareils Wi-Fi.

#### Option 1 : utilisez votre iPod touch/iPhone/ iPad

Sélectionnez Réglages -> Wi-Fi sur votre iPod Touch/iPhone/iPad.

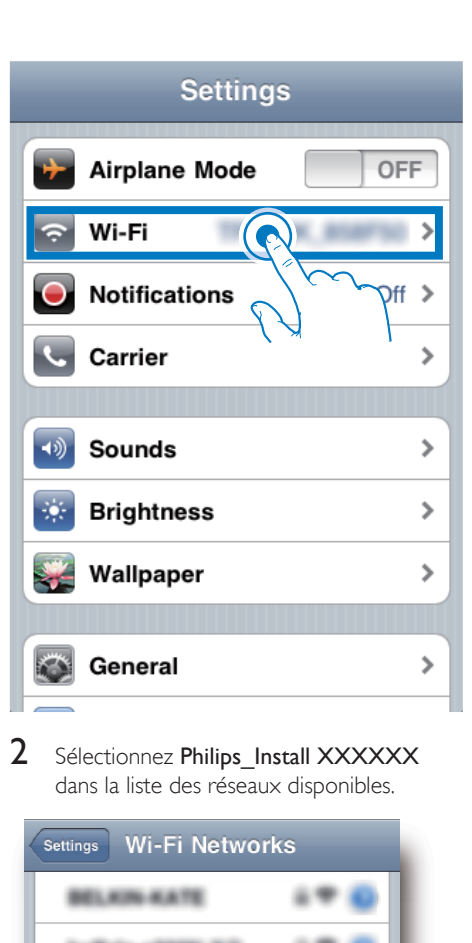

2 Sélectionnez Philips\_Install XXXXXX dans la liste des réseaux disponibles.

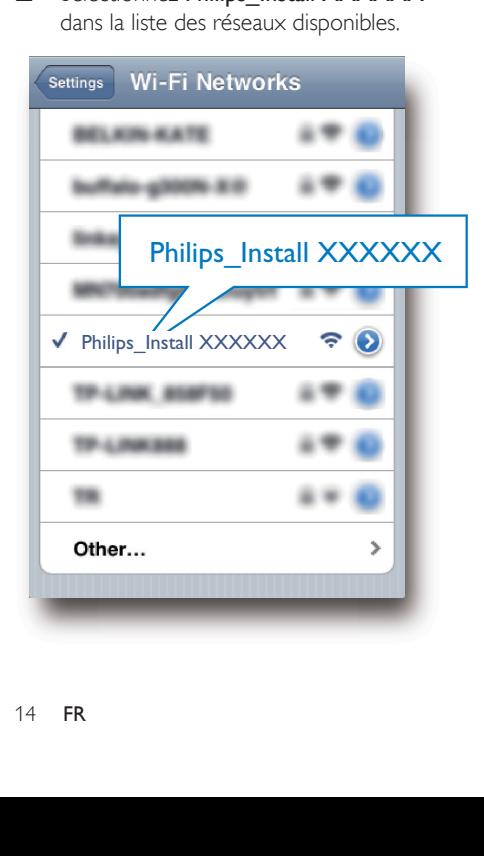

- **3** Attendez que la connexion Wi-Fi de votre iPod touch/iPhone/iPad ait abouti.
	- →  $\Rightarrow$  s'affiche dans l'angle supérieur gauche de votre iPod touch/iPhone/ iPad.

#### Conseil

• Si Philips Install XXXXXX ne figure pas dans la liste, essayez à nouveau de rechercher les réseaux Wi-Fi disponibles.

#### Option 2 : utilisation de votre PC/Mac compatible Wi-Fi

#### Remarque

- Consultez le manuel d'utilisation de votre PC/Mac pour avoir des informations sur la façon de connecter votre PC/Mac à un réseau Wi-Fi.
- Pendant la connexion réseau Wi-Fi, ne connectez aucun câble réseau à votre PC/Mac.
- 1 Ouvrez l'outil de configuration de Wi-Fi ou le panneau de configuration de votre PC/Mac.
- 2 Recherchez les réseaux Wi-Fi disponibles.

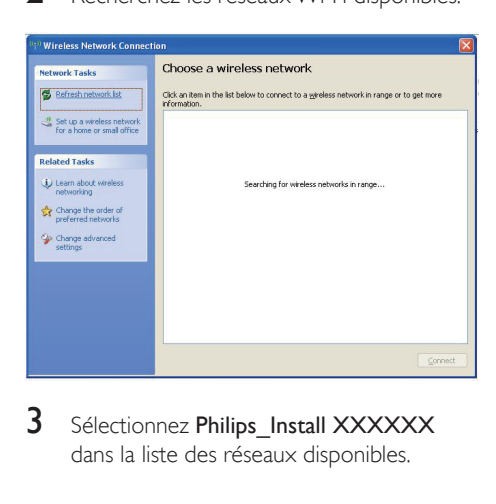

3 Sélectionnez Philips\_Install XXXXXX dans la liste des réseaux disponibles.

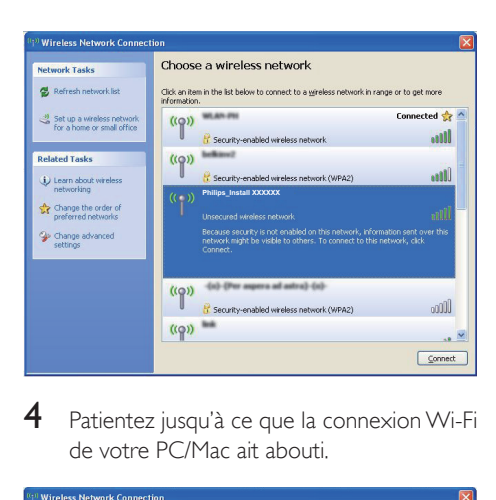

4 Patientez jusqu'à ce que la connexion Wi-Fi de votre PC/Mac ait abouti.

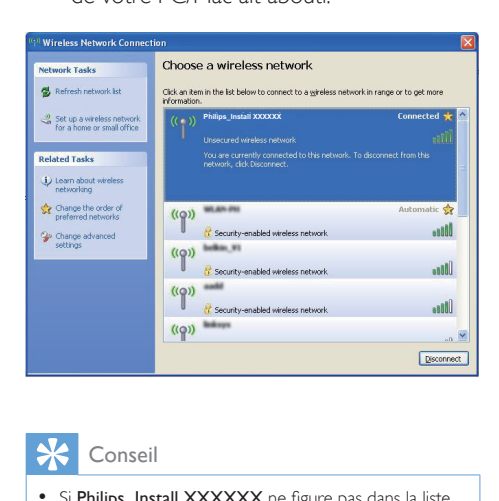

#### Conseil

• Si Philips Install XXXXXX ne figure pas dans la liste, essayez à nouveau de rechercher les réseaux Wi-Fi disponibles.

### <span id="page-16-0"></span>Ouvrez la page Web intégrée du DS9830W

- 1 Démarrez le navigateur Apple Safari ou l'autre navigateur Internet de votre appareil avec Wi-Fi.
- $2$  Saisissez 192.168.1.1 dans la barre d'adresse du navigateur, puis confirmez.
	- » La page de configuration du DS9830W est affichée.

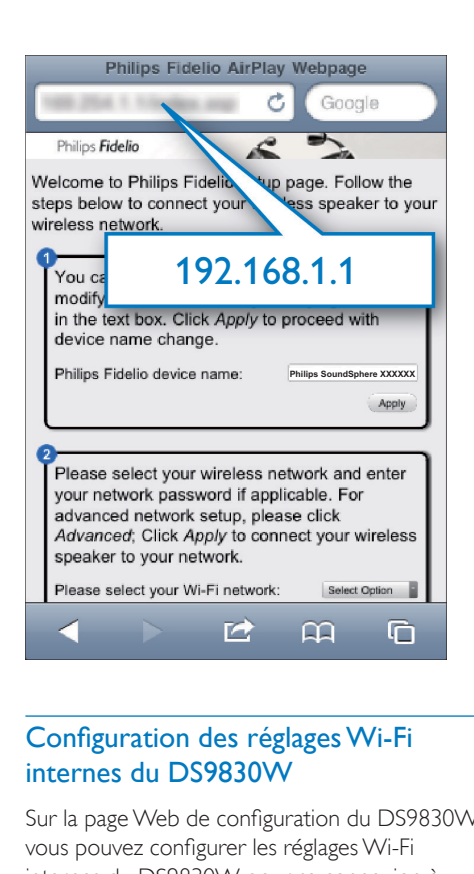

## <span id="page-16-1"></span>Configuration des réglages Wi-Fi internes du DS9830W

Sur la page Web de configuration du DS9830W, vous pouvez configurer les réglages Wi-Fi internes du DS9830W pour sa connexion à votre réseau Wi-Fi domestique existant.

#### Remarque

• Assurez-vous que les réglages de la page Web de configuration correspondent aux réglages de votre réseau Wi-Fi domestique, que vous avez notés sur papier.

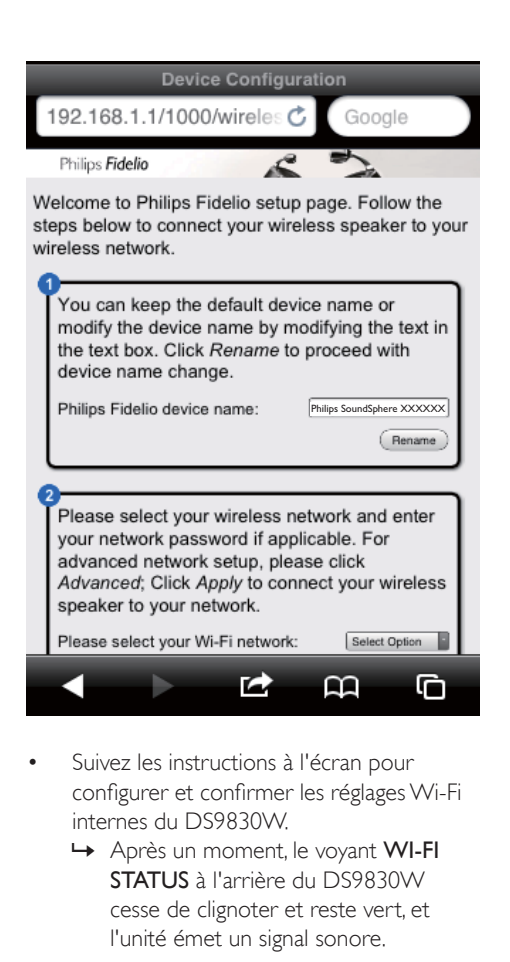

- Suivez les instructions à l'écran pour configurer et confirmer les réglages Wi-Fi internes du DS9830W.
	- » Après un moment, le voyant WI-FI STATUS à l'arrière du DS9830W cesse de clignoter et reste vert, et l'unité émet un signal sonore.
	- » Le DS9830W est effectivement connecté à votre réseau domestique Wi-Fi existant.

#### Remarque

- Si le voyant WI-FI STATUSdu DS9830W ne pas reste vert, cela signifie que la connexion Wi-Fi a échoué. Éteignez votre routeur Wi-Fi et le DS9830W, puis allumez-les à nouveau pour voir si le DS9830W peut être connecté à votre réseau Wi-Fi domestique. Si le problème persiste, exécutez de nouveau les procédures mentionnées plus haut.
- Une fois que vous avez exécuté la configuration cidessus, puis éteint et rallumé DS9830W, le nouveau réseau Wi-Fi créé par DS9830W disparaît.

## Conseil

• Si vous le souhaitez, vous pouvez modifier le nom de votre DS9830W dans Philips Fidelio Device Name (nom de l'appareil Philips Fidelio) sur la page Web de configuration du DS9830W. Cela peut s'avérer utile lorsque vous disposez de plusieurs appareils Philips compatibles AirPlay chez vous et si vous devez les distinguer les uns des autres.

## <span id="page-17-0"></span>Restaurez les réglages Wi-Fi domestique actuels sur votre appareil avec Wi-Fi

#### Remarque

- Assurez-vous que les réglages des étapes 2 à 3 ci-dessous correspondent aux réglages de réseau domestique Wi-Fi notés sur papier.
- Sélectionnez Paramètres-> Wi-Fi sur votre iPod touch/iPhone/iPad.
	- Ou ouvrez la liste de réseaux Wi-Fi disponibles sur votre PC/Mac.

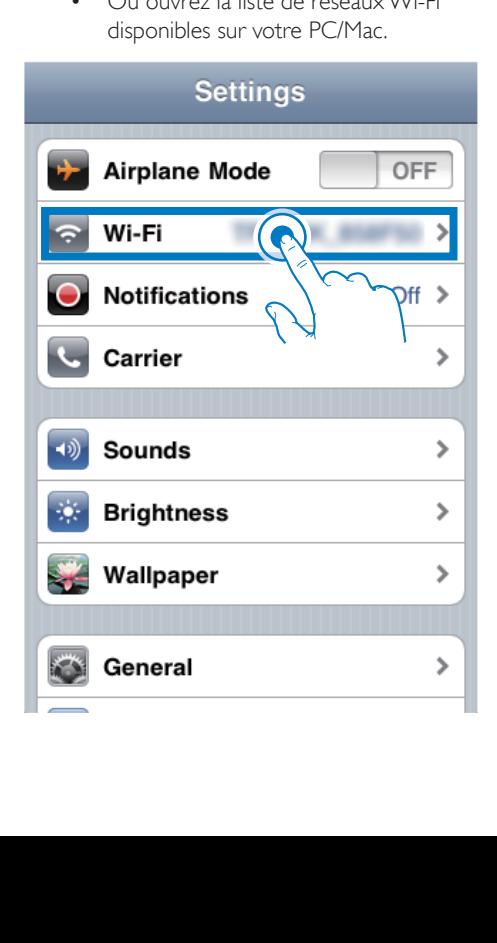

2 Sélectionnez le nom du réseau (SSID) de votre routeur dans la liste des réseaux sans fil disponibles.

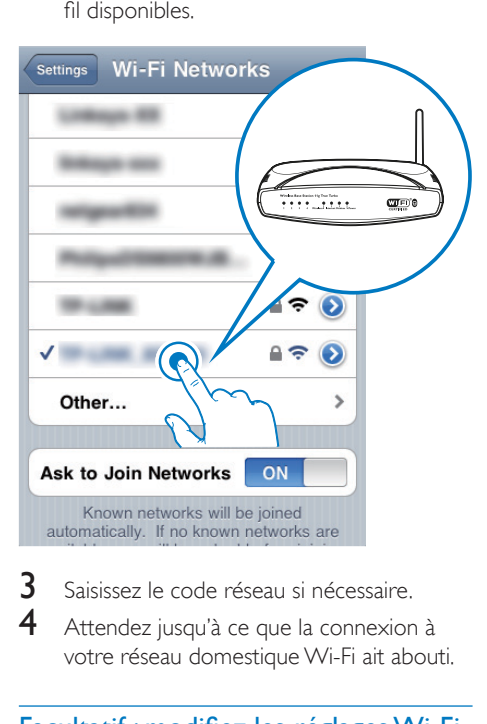

- 3 Saisissez le code réseau si nécessaire.<br>4 Attendez iusqu'à se que la seppexien Attendez jusqu'à ce que la connexion à
- votre réseau domestique Wi-Fi ait abouti.

## Facultatif : modifiez les réglages Wi-Fi internes ou renommez votre appareil via Safari

Si vous utilisez Safari sur votre PC/Mac avec Wi-Fi, vous pouvez également sélectionner « Philips SoundSphere XXXXXX » dans la liste déroulante Bonjour pour entrer directement dans la page Web de configuration de DS9830W. Ici, vous pouvez modifier les réglages Wi-Fi internes ou renommer votre appareil facilement.

1 Cliquez sur  $\ast$  -> Préférences. » Le menu Bookmarks (Signets) s'affiche.

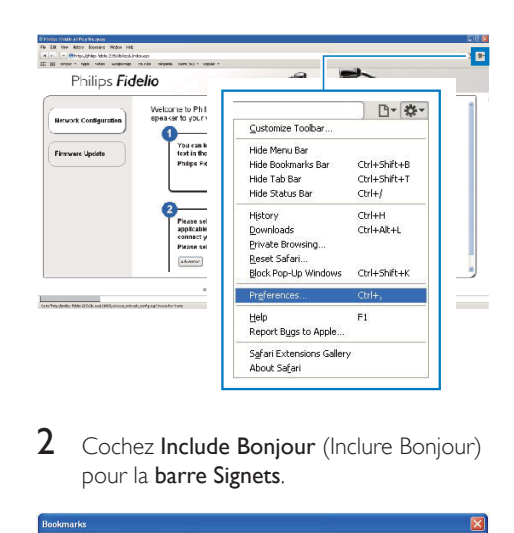

2 Cochez Include Bonjour (Inclure Bonjour) pour la barre Signets.

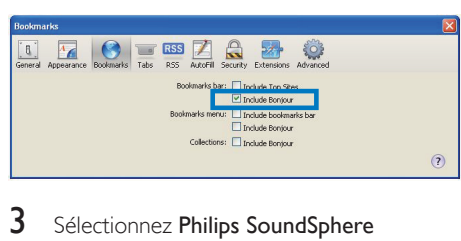

- 3 Sélectionnez Philips SoundSphere XXXXXX dans la liste déroulante Bonjour affichée sur la barre de signets.
	- » La page de configuration du DS9830W est affichée.

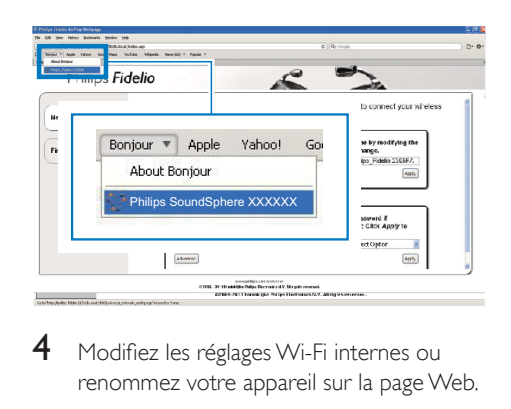

4 Modifiez les réglages Wi-Fi internes ou renommez votre appareil sur la page Web.

## <span id="page-19-0"></span>5 Lecture

#### **Remarque**

• Le connecteur USB à l'arrière du haut-parleur principal ne peut pas être utilisé pour lire de la musique. Ne l'utilisez jamais pour connecter un appareil afin de lire de la musique.

## Diffusez le son de votre bibliothèque musicale iTunes sur DS9830W

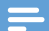

#### Remarque

- Assurez-vous que votre appareil hébergeant iTunes est connecté au même réseau Wi-Fi que votre DS9830W. Votre appareil iTunes peut être un iPod touch/iPhone/ iPad équipé du système d'exploitation iOS 4.3.3 (ou ultérieur) ou un PC/Mac avec Wi-Fi équipé de iTunes 10.2.2 (ou ultérieur).
- Pour les utilisateurs iPhone 4S : pour garantir des performances AirPlay optimales, procédez à la mise à niveau de votre iPhone 4S vers iOS 5.1 ou version ultérieure.
- Pour lire de la musique sans fil, assurez-vous que votre iPod touch/iPhone/iPad est déconnecté de la prise USB à l'arrière de l'unité principale.

## Diffusez de la musique depuis votre iPod touch/iPhone/iPad

- 1 Lancez l'application iPod/Music sur votre iPod touch/iPhone/iPad.
- 2 Appuyez sur l'icône AirPlay.

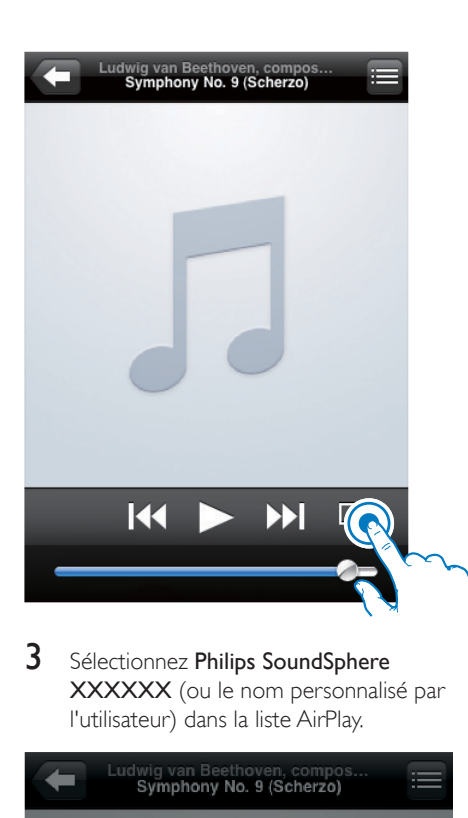

3 Sélectionnez Philips SoundSphere XXXXXX (ou le nom personnalisé par l'utilisateur) dans la liste AirPlay.

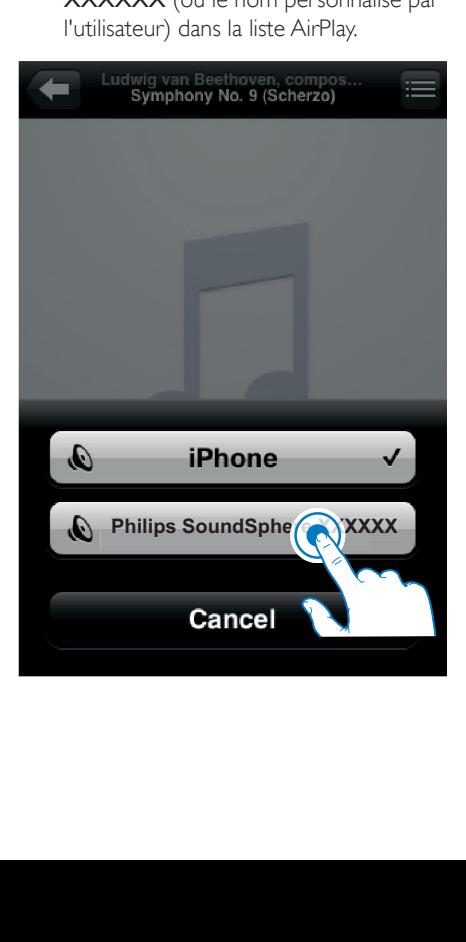

- 4 Sélectionnez un fichier multimédia et lancez la lecture.
	- » Au bout d'un certain temps, vous entendrez la musique du DS9830W.

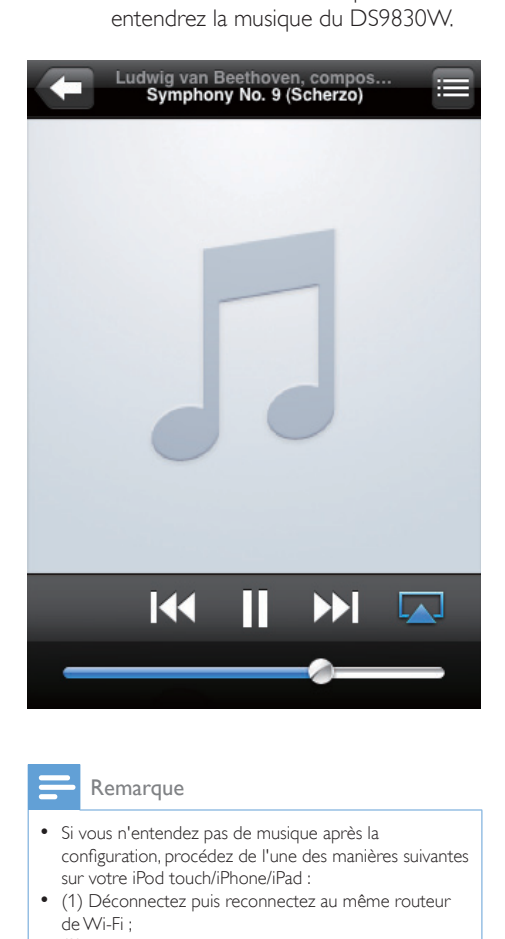

#### Remarque

- Si vous n'entendez pas de musique après la configuration, procédez de l'une des manières suivantes sur votre iPod touch/iPhone/iPad :
- (1) Déconnectez puis reconnectez au même routeur de Wi-Fi ;
- (2) Fermez toutes les applications exécutées en arrière-plan ;
- (3) Éteignez puis rallumez votre iPod touch/iPhone/iPad.

#### Diffusez depuis votre PC/Mac

- 1 Lancez iTunes 10.2.2 (ou une version ultérieure) sur votre PC/Mac.
- 2 Cliquez sur l'icône AirPlay dans la fenêtre.

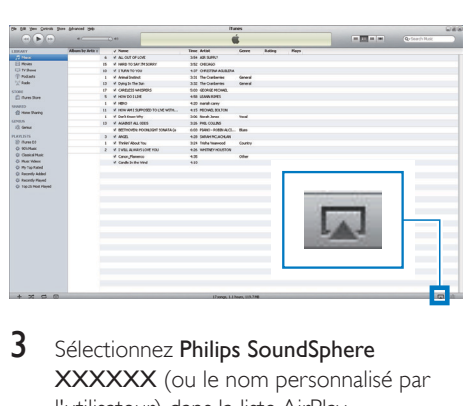

3 Sélectionnez Philips SoundSphere XXXXXX (ou le nom personnalisé par l'utilisateur) dans la liste AirPlay.

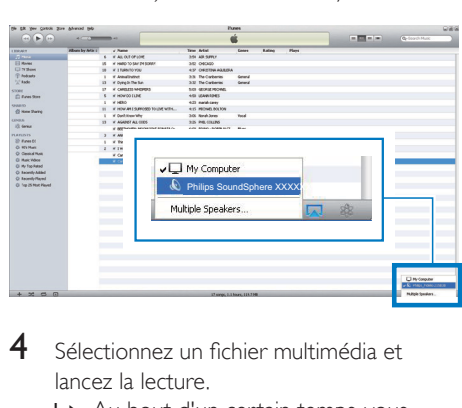

- 4 Sélectionnez un fichier multimédia et lancez la lecture.
	- » Au bout d'un certain temps, vous entendrez la musique du DS9830W.

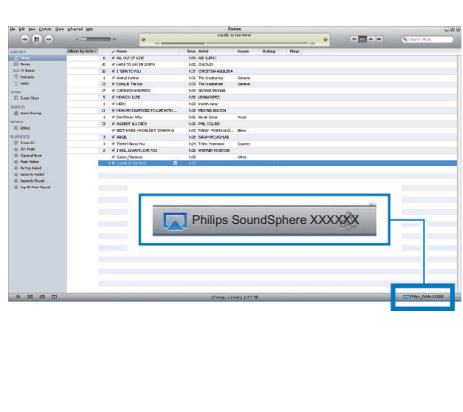

## <span id="page-21-0"></span>Conseil

- Lorsque vous diffusez du son depuis votre bibliothèque musicale iTunes sur un PC/Mac, vous pouvez sélectionner plusieurs appareils compatibles AirPlay (le cas échéant) à l'étape 3 pour diffuser simultanément la musique sur tous.
- Si vous utilisez une version antérieure d'iTunes, l'icône AirPlay peut être  $\widehat{\mathcal{Z}}$  au lieu de  $\blacksquare$

## Contrôle de la lecture

Vous pouvez sélectionner différentes options de lecture sur l'appareil hébergeant iTunes ou sur le DS9830W.

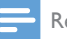

#### **Remarque**

- Les opérations ci-dessous concernent la télécommande fournie du DS9830W.
- Assurez-vous que vous êtes parvenu à diffuser du son issu de votre bibliothèque musicale iTunes sur le DS9830W.
- Pour lancer ou interrompre la lecture, appuyez sur  $\blacktriangleright$   $\blacksquare$
- Pour passer à la plage précédente/suivante, appuyez sur  $\blacktriangleleft$  / $\blacktriangleright$ l.
- Pour régler le volume, appuyez sur + /- à plusieurs reprises.
- Pour couper ou rétablir le son, appuyez sur  $K$ .
- Pour basculer sur la source audio MP3 Link (si connectée), appuyez sur  $\bullet$ .
- Pour basculer de nouveau sur la source audio AirPlay, appuyez sur D.

## Conseil

• Si vous diffusez la musique d'un PC/Mac et souhaitez contrôler la lecture de musique depuis le DS9830W, lancez iTunes et cochez Allow iTunes audio control from remote speakers (Autoriser le contrôle audio d'iTunes à partir d'enceintes distantes) dans Edit (Édition) (pour Windows) ou iTunes (pour Mac) -> Preferences... (Préférences) -> Devices (Périphériques).

## Utilisez les réglages audio avancés

#### Si votre appareil hébergeant iTunes est un iPod touch/iPhone/iPad :

Pour les réglages audio avancés et les fonctionnalités supplémentaires, vous pouvez utiliser votre iPod touch/iPhone/iPad pour télécharger l'appli Philips SoundStudio depuis l'App Store d'Apple. Il s'agit d'une application gratuite de Philips.

## Conseil

• [Vous pouvez également mettre à niveau le micrologiciel](#page-24-1)  [de l'appareil directement via l'appli Philips SoundStudio](#page-24-1) (voir 'Option 1 : mise à jour via Philips SoundStudio (recommandé)' à la page [23](#page-24-1)).

#### Si votre appareil hébergeant iTunes est un PC/ Mac avec Wi-Fi :

Pour les réglages audio avancés, vous pouvez utiliser l'égaliseur disponible sur iTunes directement (View -> Show Equalizer (Afficher > Afficher l'égaliseur)).

Conseil

• Consultez l'aide d'iTunes pour plus de détails.

## Lecture à partir d'un appareil externe

Vous pouvez également écouter la musique à partir d'un baladeur audio externe via DS9830W.

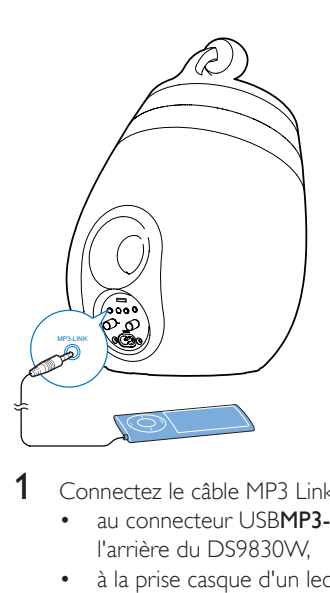

- 1 Connectez le câble MP3 Link fourni à :
	- au connecteur USBMP3-LINK à l'arrière du DS9830W,
	- à la prise casque d'un lecteur audio externe.
- 2 Appuyez sur  $\epsilon$  pour sélectionner la source MP3 Link.
- 3 Lancez la lecture sur le lecteur audio externe.

## <span id="page-23-0"></span>6 Charge de votre iPod/iPhone/iPad via la prise USB

#### Remarque

• La prise USB est uniquement compatible iPod/iPhone/ iPad.

Vous pouvez charger votre iPod/iPhone/iPad via la prise USB à l'aide d'un câble USB Apple (non fourni).

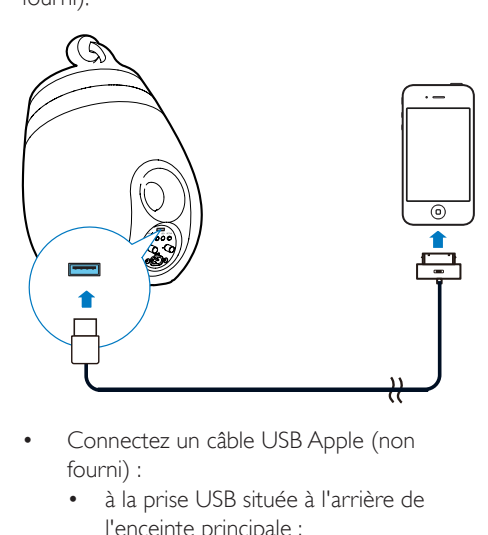

- Connectez un câble USB Apple (non fourni) :
	- à la prise USB située à l'arrière de l'enceinte principale ;
	- au connecteur de la station de votre iPod/iPhone/iPad.

Compatible avec

- iPhone 5
- iPhone 4S
- iPhone 4
- iPhone 3GS
- iPhone 3G
- iPhone
- iPad (4e génération)
- iPad (3e génération)
- iPad 2
- iPad
- iPod touch (5e génération)
- iPod touch (4ème génération)
- iPod touch (3e génération)
- iPod touch (2e génération)
- iPod touch (1re génération)
- iPod nano (7e génération)
- iPod nano (6e génération)
- iPod nano (5e génération)
- iPod nano (4e génération)
- iPod nano (3ème génération)
- iPod nano (2e génération)
- iPod nano (1ère génération)
- iPod mini

#### Remarque

• iPod avec écran couleur, iPod classic et iPod avec vidéo ne sont pas compatibles pour la charge.

22 FR

## <span id="page-24-0"></span>Mise à jour du micrologiciel

#### Avertissement

• Connectez toujours votre DS9830W à l'alimentation secteur pour une mise à niveau du micrologiciel. N'éteignez jamais votre DS9830W pendant la mise à niveau du micrologiciel.

Vous pouvez mettre à jour le micrologiciel à l'aide d'un périphérique de stockage de masse USB (recommandé) ou à partir d'un PC/Mac.

## <span id="page-24-1"></span>Option 1 : mise à jour via Philips SoundStudio (recommandé)

- 1 Lancez l'appli Philips SoundStudio sur votre iPod/iPhone/iPad.
- 2 Accédez à l'onglet Réglages de l'application.<br>3 Sélectionnez À propos -> Vérifier mise à
- Sélectionnez À propos -> Vérifier mise à niveau.
- 4 Suivez les instructions à l'écran pour rechercher un nouveau micrologiciel et effectuer la mise à niveau.

## Option 2 : mise à jour par le biais d'un périphérique de stockage de masse USB ou PC/Mac

#### Téléchargement du fichier de mise à jour

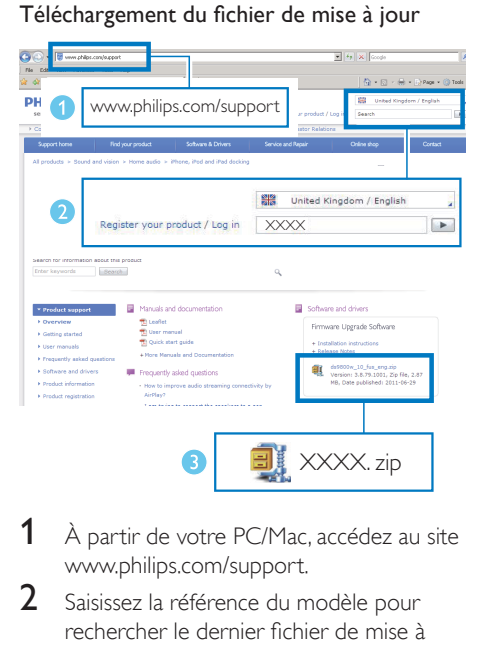

- 1 À partir de votre PC/Mac, accédez au site www.philips.com/support.
- $2$  Saisissez la référence du modèle pour rechercher le dernier fichier de mise à niveau du micrologiciel disponible.
- 3 Décompressez et enregistrez le fichier de mise à niveau sur votre disque dur.

Mise à jour par le biais d'un périphérique de stockage de masse USB

- **Remarque**
- Assurez-vous que le périphérique de stockage de masse USB est formaté FAT16/32.
- 1 [Mettez le DS9830W sous tension](#page-10-1) (voir 'Mise en marche de votre DS9830W' à la page [9\)](#page-10-1).
	- » L'unité met environ 35 secondes à démarrer. Pendant le démarrage, le voyant WI-FI STATUS à l'arrière de l'enceinte principale clignote en jaune.
	- » Après le démarrage, vous pouvez entendre un signal sonore et le voyant WI-FI STATUS s'allume en vert de manière continue.
- » Le DS9830W se connecte automatiquement au dernier réseau Wi-Fi configuré.
- 2 Renommez le fichier de mise à niveau téléchargé en « DS9830W.fw », puis enregistrez-le dans le répertoire racine d'un périphérique de stockage de masse USB.
- 3 Connectez le périphérique de stockage de masse USB au port USB situé à l'arrière de l'enceinte principale.

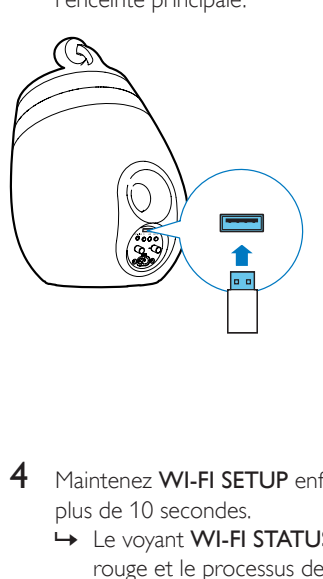

- 4 Maintenez WI-FI SETUP enfoncé pendant plus de 10 secondes.
	- » Le voyant WI-FI STATUS clignote en rouge et le processus de mise à niveau démarre.
	- » Une fois la mise à niveau du micrologiciel terminée, le voyant WI-FI STATUS clignote en jaune et l'unité redémarre.

#### Mise à jour à partir d'un PC/Mac

#### Remarque

• Pour utiliser un navigateur Internet autre qu'Apple Safari sur votre PC/Mac, n'oubliez pas d'accéder à la page de configuration du routeur Wi-Fi et notez l'adresse IP de votre DS9830W. Consultez le manuel d'utilisation de votre routeur Wi-Fi pour savoir comment rechercher les adresses IP des appareils connectés à ce dernier.

- 1 [Mettez le DS9830W sous tension](#page-10-1) (voir 'Mise en marche de votre DS9830W' à la page [9\)](#page-10-1).
	- » L'unité met environ 35 secondes à démarrer. Pendant le démarrage, le voyant WI-FI STATUSà l'arrière de l'enceinte principale clignote en jaune.
	- » Après le démarrage, vous pouvez entendre un signal sonore et le voyant WI-FI STATUS s'allume en vert de manière continue.
	- » Le DS9830W se connecte automatiquement au dernier réseau Wi-Fi configuré.
- 2 Assurez-vous que le DS9830W et votre PC/Mac sont connectés au même routeur Wi-Fi.
- 3 Ouvrez Apple Safari sur votre PC/Mac, puis sélectionnez « Philips SoundSphere XXXXXX » dans la liste déroulante Bonjour.
	- Ou ouvrez un autre navigateur Internet sur votre PC/Mac, saisissez l'adresse IP du DS9830W (disponible sur la page de configuration du routeur Wi-Fi) dans la barre d'adresse.
		- » La page de configuration du DS9830W est affichée.

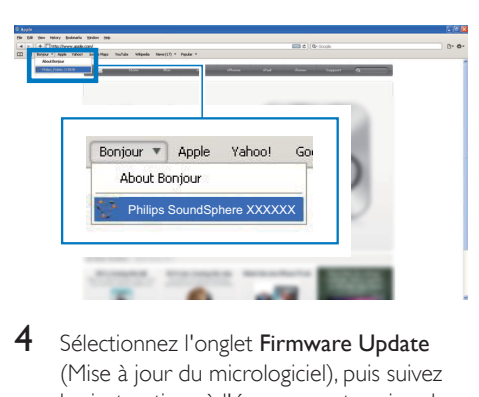

4 Sélectionnez l'onglet Firmware Update (Mise à jour du micrologiciel), puis suivez les instructions à l'écran pour terminer la mise à niveau.

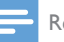

#### Remarque

• Si la mise à jour du micrologiciel échoue, vous pouvez procéder à la mise à niveau à l'aide d'un périphérique de stockage de masse USB ou réessayer les procédures ci-dessus.

Une fois la mise à jour du micrologiciel réussie, s'il existe un problème quelconque sur la connexion Wi-Fi, redémarrez DS9830W, puis réessayez de [configurer le réseau Wi-Fi pour](#page-11-2)  [DS9830W](#page-11-2) (voir 'Connexion à votre réseau domestique Wi-Fi pour AirPlay' à la page [10](#page-11-2)).

## <span id="page-27-0"></span>8 Informations sur le produit

#### Remarque

• Les informations sur le produit sont sujettes à modifications sans notification préalable.

## Spécificités

## **Amplificateur**

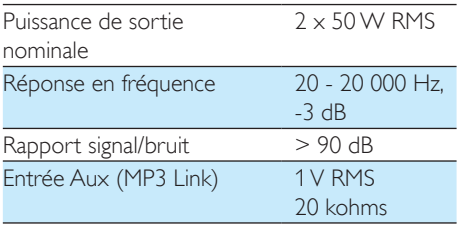

## **Enceintes**

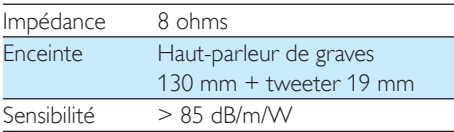

## Sans fil

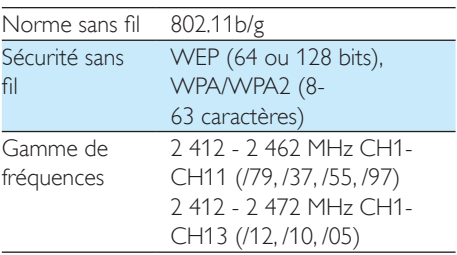

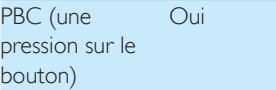

## Informations générales

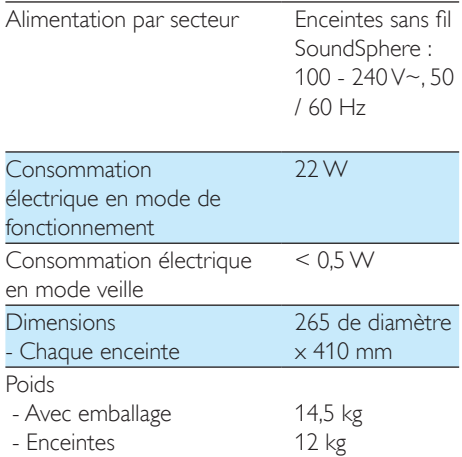

## <span id="page-28-0"></span>Dépannage

#### Avertissement

• Ne retirez jamais le boîtier de l'appareil.

Pour que votre garantie reste valide, n'essayez jamais de réparer le système vous-même. En cas de problème lors de l'utilisation de cet appareil, vérifiez les points suivants avant de faire appel au service d'assistance. Si aucune solution à votre problème n'a été trouvée, visitez le site Web Philips (www.philips.com/ welcome). Lorsque vous contactez Philips, placez votre appareil à portée de main et gardez le numéro de modèle et le numéro de série de l'appareil à disposition.

#### Pas d'alimentation

- Assurez-vous que la prise d'alimentation secteur de l'appareil est correctement branchée.
- Assurez-vous que la prise secteur est alimentée.

#### Absence de son

- Permet de régler le volume.
- Vérifiez la connexion réseau. [Reconfigurez](#page-11-2)  [le réseau si nécessaire](#page-11-2) (voir 'Connexion à votre réseau domestique Wi-Fi pour AirPlay' à la page [10](#page-11-2)).
- Vérifiez que vous avez sélectionné la source audio appropriée.

#### Aucune réponse de l'appareil

- Maintenez enfoncé le bouton & du DS9830W pendant plus de 5 secondes pour le réinitialiser. [Configurez de nouveau](#page-11-2)  [le réseau DS9830W](#page-11-2) (voir 'Connexion à votre réseau domestique Wi-Fi pour AirPlay' à la page [10](#page-11-2)).
- Débranchez et rebranchez la prise d'alimentation secteur, puis rallumez l'appareil.

#### La télécommande ne fonctionne pas

- Avant d'appuyer sur une touche de fonction, commencez par sélectionner la source appropriée à l'aide de la télécommande (au lieu de passer par l'unité principale).
- Rapprochez la télécommande de l'appareil.
- Insérez la pile en respectant la polarité (signes +/–) conformément aux indications.
- Remplacez la pile.
- Dirigez la télécommande directement vers le capteur infrarouge situé à l'avant de l'enceinte principale.

#### La connexion au réseau Wi-Fi a échoué

- Vérifiez si votre routeur Wi-Fi est bien certifié Wi-Fi 802.11b/g. Cet appareil n'est compatible qu'avec les routeurs certifiés Wi-Fi 802.11b/g.
- Si votre routeur Wi-Fi est certifié Wi-Fi 802.11n, assurez-vous de bien activer le 802.11b/g. Le DS9830W ne pas prend en charge la connexion aux routeurs uniquement équipés de 802.11n.
- Cet appareil ne prend pas en charge la méthode WPS-PIN.
- Si votre routeur Wi-Fi prend en charge WPS et la méthode WPS-PBC mais ne se connecte pas eu DS9830W, [essayez la](#page-13-1)  [méthode manuelle de configuration Wi-Fi](#page-13-1) (voir 'Méthode 3 : connexion à un routeur Wi-Fi non WPS' à la page [12](#page-13-1)).
- Activez la diffusion du SSID sur le routeur Wi-Fi.
- Évitez des sources potentielles d'interférence pouvant affecter le signal Wi-Fi, telles que les fours à micro-ondes.
- Si vous n'utilisez pas votre PC pour configurer le réseau Wi-Fi, vérifiez que votre PC utilise un réseau Wi-Fi. Vous ne pouvez pas utiliser de connexion Ethernet pour la configuration réseau d'AirPlay.
- Assurez-vous que le nom SSID de votre routeur domestique est composé exclusivement de caractères alphanumériques, sans aucun espace ou caractère spécial tel que %/#/\*.
- Si vous choisissez de renommer l'appareil AirPlay « Philips\_Install XXXXXX » dans le menu des réglages, n'utilisez pas de symboles ni de caractères spéciaux.
- Pour certains nouveaux types de routeurs Wi-Fi, un nom de réseau (SSID) peut être créé être automatiquement au moment où vous utilisez WPS pour vous connecter. Remplacez toujours le nom de réseau par défaut (SSID) par un nom simple constitué de caractères alphanumériques, et modifiez également le mode de sécurité Wi-Fi pour sécuriser votre réseau.

#### Coupure ponctuelle de la diffusion de musique AirPlay

Procédez à l'une ou à toutes les opérations suivantes :

- Déplacez le DS9830W plus près de votre routeur Wi-Fi.
- Retirez tout obstacle situé entre le DS9830W et votre routeur Wi-Fi.
- Évitez d'utiliser un canal Wi-Fi utilisé par un réseau Wi-Fi dont les zones de couverture se superposent.
- Vérifiez que le débit de votre réseau est suffisamment rapide (si plusieurs appareils se partagent le même routeur, les performances d'AirPlay peuvent s'en ressentir). Désactivez les autres appareils connectés à votre routeur domestique.
- Activez l'option QoS (Quality of Service) (si disponible sur le routeur Wi-Fi).
- Désactivez les autres routeurs Wi-Fi.

#### L'icône AirPlay ne s'affiche pas sur l'appareil hébergeant iTunes

- Assurez-vous que le DS9830W est déjà connecté à votre réseau domestique Wi-Fi.
- Avant d'ouvrir iTunes, assurez-vous que vous avez activé le service Bonjour sur votre PC. Dans Windows XP, par exemple : pour activer ce service, cliquez sur Démarrer->Panneau de configuration et double-cliquez sur Outils d'administration-> Services-> Service

Bonjour, puis, dans le menu contextuel, cliquez sur Démarrer, puis sur OK.

• Si le problème persiste, essayez de redémarrer le DS9830W.

#### La connexion AirPlay a échoué avec le Mac ou le PC

- Désactivez provisoirement le pare-feu et le logiciel de sécurité pour voir s'il bloque les ports qu'AirPlay utilise pour diffuser du contenu. Consultez l'aide de votre pare-feu et de votre logiciel de sécurité pour savoir comment débloquer les ports utilisés par AirPlay.
- Lors de l'utilisation de l'iPod Touch/iPhone/ iPad/Mac/PC pour AirPlay, si la lecture musicale saute ou s'interrompt, essayez de redémarrer votre iPod Touch/iPhone/iPad, iTunes ou le DS9830W.
- La diffusion vidéo ou les téléchargements FTP peuvent surcharger votre routeur et, dès lors, causer des interruptions durant la lecture musicale d'AirPlay. Essayez de réduire la charge de votre routeur.

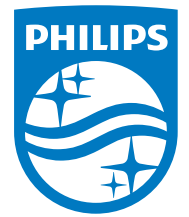

2014 © WOOX Innovations Limited.

#### All rights reserved.

This product was brought to the market by WOOX Innovations Limited or one of its affiliates, further referred to in this document as WOOX Innovations, and is the manufacturer of the product. WOOX Innovations is the warrantor in relation to the product with which this booklet was packaged. Philips and the Philips Shield Emblem are registered trademarks of Koninklijke Philips N.V. Channel Controller Controller Material Controller